SIM/eSIM-Installationshandbuch für Windows

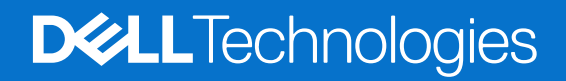

Hinweise, Vorsichtshinweise und Warnungen

**ANMERKUNG:** Eine ANMERKUNG macht auf wichtige Informationen aufmerksam, mit denen Sie Ihr Produkt besser einsetzen können.

**VORSICHT: Ein VORSICHTSHINWEIS warnt vor möglichen Beschädigungen der Hardware oder vor Datenverlust und zeigt, wie diese vermieden werden können.**

**WARNUNG: Mit WARNUNG wird auf eine potenziell gefährliche Situation hingewiesen, die zu Sachschäden, Verletzungen oder zum Tod führen kann.**

© 2024 Dell Inc. oder deren Tochtergesellschaften. Alle Rechte vorbehalten. Dell Technologies, Dell und andere Marken sind Marken von Dell Inc. oder ihren Tochtergesellschaften. Andere Marken können Marken ihrer jeweiligen Inhaber sein.

# **Inhaltsverzeichnis**

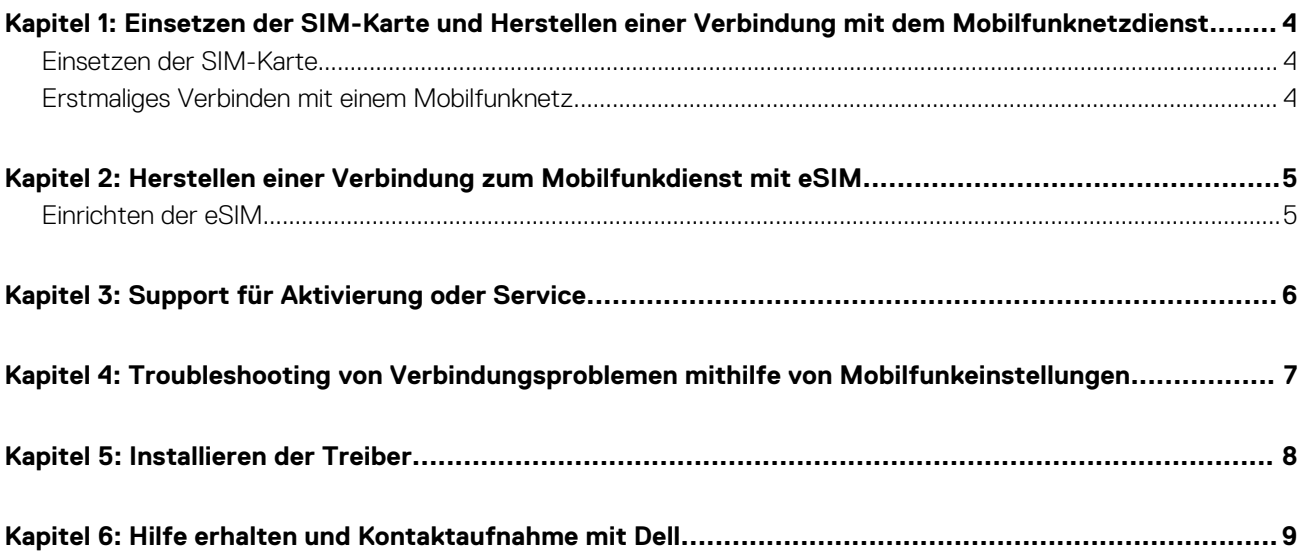

## <span id="page-3-0"></span>**Einsetzen der SIM-Karte und Herstellen einer Verbindung mit dem Mobilfunknetzdienst**

**1**

- **WARNUNG: Bevor Sie die in diesem Dokument beschriebenen Schritte ausführen, lesen und befolgen Sie die mit dem System gelieferten Sicherheitshinweise.**
- **VORSICHT: Installieren oder entfernen Sie die SIM-Karte (Subscriber Identity Module) nicht, wenn Ihr System eingeschaltet ist.**
- **ANMERKUNG:** Die Informationen in diesem Handbuch gelten nur für Computer, auf denen Windows 10 oder Windows 11 installiert ist.
- **ANMERKUNG:** Die Informationen in diesem Handbuch gelten nur für Computer mit mobilfunkfähigen Plattformen.

### **Einsetzen der SIM-Karte**

- **VORSICHT: Berühren Sie nicht die SIM-Kartenanschlüsse, um Schäden an der SIM-Karte durch elektrostatische Entladung zu vermeiden.**
- 1. Schalten Sie den Computer aus.
- 2. Setzen Sie die SIM-Karte in den SIM-Kartensteckplatz am Computer ein.
	- **ANMERKUNG:** Die Position des Steckplatzes für die SIM-Karte hängt vom Computermodell ab. Um die Position und Anweisungen für den Zugriff in der Dokumentation Ihres Computers anzuzeigen, gehen Sie zu [www.dell.com/support](https://www.dell.com/support) und geben Sie die Modellnummer im Feld **Search support** ein.
- 3. Schalten Sie den Computer ein.
- 4. Klicken Sie auf **Start** > **Einstellungen** > **Netzwerk und Internet** > **Mobilfunk**.
	- **ANMERKUNG:** Der Name Ihres Mobilfunkanbieters wird neben dem Mobilfunknetzsymbol angezeigt.
	- **ANMERKUNG:** Wenn der Name Ihres Mobilfunkanbieters nicht neben dem Mobilfunknetzsymbol angezeigt wird und das System duale SIM-Schnittstellen unterstützt, wählen Sie die Option **SIM** aus der Dropdown-Liste aus.

### **Erstmaliges Verbinden mit einem Mobilfunknetz**

**ANMERKUNG:** Ihr WWAN-fähiger Computer verfügt nicht über einen Mobilfunkdienst. Um den Mobilfunkdienst zu aktivieren, müssen Sie dem ausgewählten WWAN-Serviceanbieter die IMEI und die ICCID des Geräts zur Verfügung stellen. Weitere Informationen finden Sie unter [Support für Aktivierung oder Service.](#page-5-0)

Weitere Informationen zum Herstellen einer Verbindung mit einem Mobilfunknetz finden Sie unter [Mobilfunkeinstellungen in Windows.](https://support.microsoft.com/windows/cellular-settings-in-windows-905568ff-7f31-3013-efc7-3f396ac92cd7)

# **2**

## **Herstellen einer Verbindung zum Mobilfunkdienst mit eSIM**

<span id="page-4-0"></span>Mit einer integrierten SIM-Karte (eSIM) können Sie über eine Mobilfunkverbindung eine Verbindung mit dem Internet herstellen. Bei einer eSIM benötigen Sie möglicherweise keine SIM-Karte von Ihrem Mobilfunkanbieter, um eine Verbindung zum Mobilfunknetz herzustellen.

**ANMERKUNG:** Die Informationen in diesem Kapitel gelten nur für Computer, welche die eSIM-Funktion unterstützen. Einige Computer werden mit integrierter eSIM (Dual-SIM) oder mit eingesetzter Kunststoff-eSIM geliefert.

## **Einrichten der eSIM**

Eine eSIM ist eine programmierbare SIM, mit der Sie – mit oder ohne Verwendung einer physischen SIM-Karte – einen Mobilfunkplan von Ihrem Mobilfunkanbieter aktivieren können. Wenn Ihr Gerät eine Option für eine integrierte SIM und für eine physische SIM-Karte enthält, stellen Sie sicher, dass die eSIM-Option ausgewählt ist.

- 1. Klicken Sie auf **Start** > **Einstellungen** > **Netzwerk und Internet** > **Mobilfunk**.
- 2. Wählen Sie die Option **eSIM** aus der Dropdown-Liste im Fenster **Mobilfunk** aus.
	- **ANMERKUNG:** Die Dropdown-Liste ist nur für Computer verfügbar, die duale SIM-Schnittstellen unterstützen. Wenn nur eine einzelne SIM-Karte unterstützt wird, wird die Dropdown-Liste nicht angezeigt.
- 3. Fügen Sie Ihrem Gerät ein eSIM-Profil hinzu (z. B. mithilfe eines QR-Aktivierungscodes).

**ANMERKUNG:** Weitere Informationen zum Hinzufügen eines eSIM-Profils, zum Herstellen einer Verbindung zu Mobilfunkdaten [mithilfe eines eSIM-Profils, zum Wechseln zwischen Profilen oder zum Löschen eines Profils finden Sie unter Verwenden einer](https://support.microsoft.com/windows/use-an-esim-to-get-a-cellular-data-connection-on-your-windows-pc-0e255714-f8be-b9ef-9e84-f75b05ed98a3)  eSIM-Karte, um eine Mobilfunkverbindung auf Ihrem Windows-PC zu erhalten.

# **Support für Aktivierung oder Service**

<span id="page-5-0"></span>Dieser Abschnitt enthält nützliche Informationen für den Nutzer, wenn er sich an den Betreiber des Mobilfunknetzwerks wenden muss, um Support für die Aktivierung oder zum Service zu erhalten.

Die folgenden Parameter werden möglicherweise benötigt, wenn Sie mit Ihrem Mobilfunkanbieter kommunizieren. In der folgenden Tabelle wird beschrieben, wie Sie von Ihrem Gerät aus darauf zugreifen können.

Der Mobilfunkanbieter fordert möglicherweise diese Informationen zu Ihrem Gerät an, wenn Sie ihn kontaktieren.

#### **Tabelle 1. Geräteinformationen**

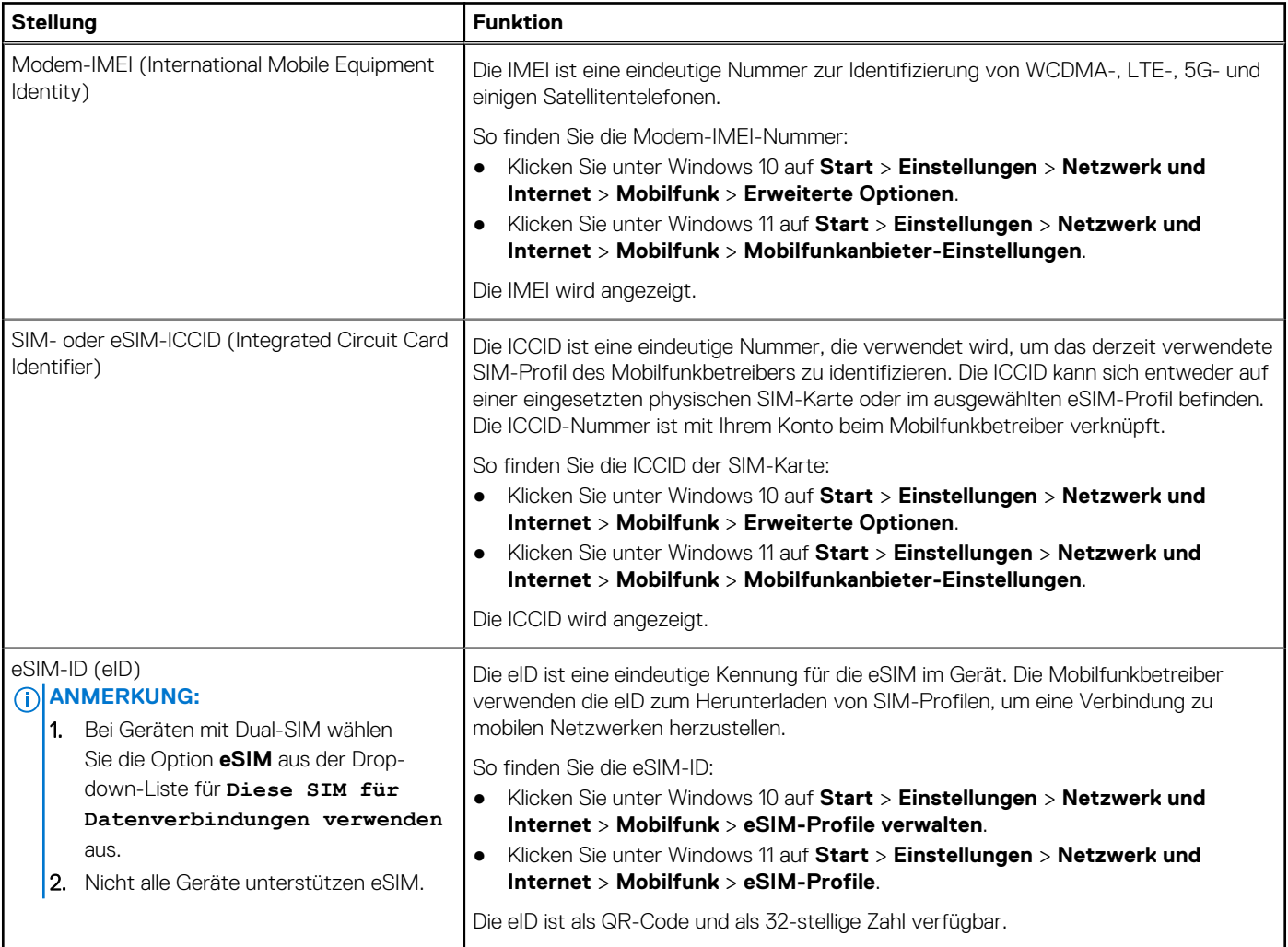

**ANMERKUNG:** Wenden Sie sich telefonisch oder per Internet an den Mobilfunkbetreiber Ihres WWAN-Service, wenn Sie Fragen zur Aktivierung und zu Mobilfunkdiensten haben.

## <span id="page-6-0"></span>**Troubleshooting von Verbindungsproblemen mithilfe von Mobilfunkeinstellungen**

Windows-Geräte verfügen über eine SIM-Karte oder eSIM, mit der Sie eine Verbindung zu einem Mobilfunknetz über ein Mobilfunksignal herstellen können.

Wenn Ihre Mobilfunkverbindung ordnungsgemäß funktioniert, müssen Sie die Mobilfunkeinstellungen nicht ändern. Wenn Sie jedoch Probleme mit der Mobilfunkverbindung haben, kann das Ändern einer oder mehrerer Einstellungen hilfreich sein.

Weitere Informationen zum Beheben von Problemen mit der Mobilfunkverbindung finden Sie unter [Mobilfunkeinstellungen in Windows.](https://support.microsoft.com/windows/cellular-settings-in-windows-905568ff-7f31-3013-efc7-3f396ac92cd7)

## **Installieren der Treiber**

<span id="page-7-0"></span>Das Aktualisieren der Treiber ist eine vorbeugende Maßnahme, um den Computer zu schützen und sicherzustellen, dass die Hardwarekomponenten und Geräte ordnungsgemäß funktionieren. Dell veröffentlicht häufig aktualisierte Treiber, um sicherzustellen, dass der Dell Computer über die neuesten Sicherheitspatches, Korrekturen und Funktionen verfügt.

Weitere Informationen zu Treibern und Downloads finden Sie im KB-Artikel [000123347.](https://www.dell.com/support/kbdoc/en-in/000123347/drivers-and-downloads-faqs)

- 1. Rufen Sie die Website [www.dell.com/support](https://www.dell.com/support) auf.
- 2. Geben Sie die Service-Tag-Nummer Ihres Computers ein und klicken Sie auf **Submit** (Senden).

**ANMERKUNG:** Wenn Sie keine Service-Tag-Nummer haben, verwenden Sie die automatische Erkennungsfunktion oder suchen Sie manuell nach Ihrem Computermodell.

- 3. Klicken Sie auf **Drivers & Downloads** (Treiber & Downloads).
- 4. Klicken Sie auf **Treiber suchen**.
- 5. Wählen Sie Ihr Betriebssystem aus dem Drop-Down-Menü aus.
- 6. Wählen Sie den Treiber für Ihre WWAN-Karte aus der Kategorie **Modem/Kommunikation** aus.
- 7. Klicken Sie auf **Herunterladen**, um den Treiber auf Ihren Computer herunterzuladen.
- 8. Führen Sie das Installationsprogramm aus und befolgen Sie die Installationsanweisungen.

# <span id="page-8-0"></span>**Hilfe erhalten und Kontaktaufnahme mit Dell**

## Selbsthilfe-Ressourcen

Mithilfe dieser Selbsthilfe-Ressourcen erhalten Sie Informationen und Hilfe zu Dell-Produkten:

#### **Tabelle 2. Selbsthilfe-Ressourcen**

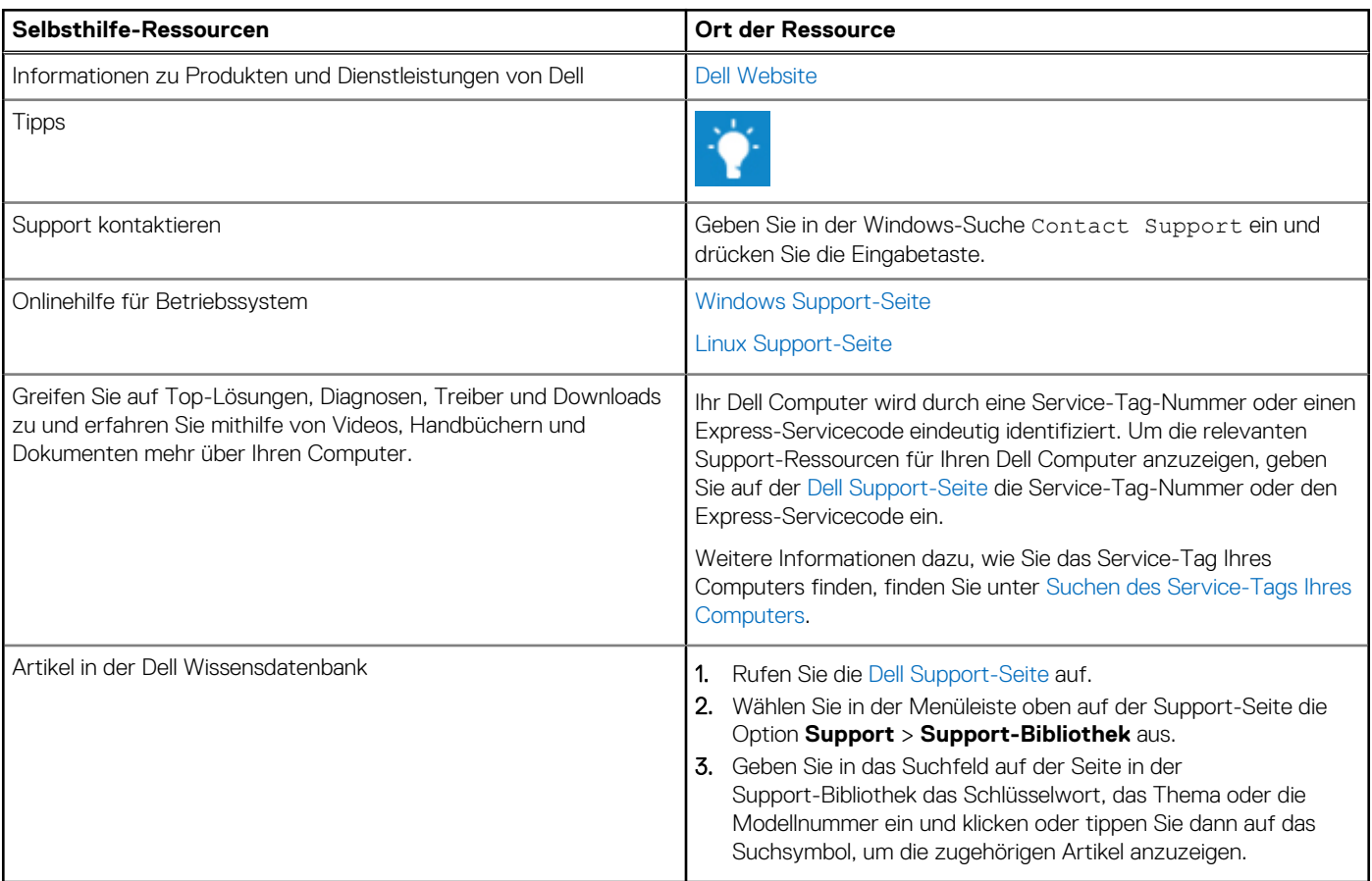

### Kontaktaufnahme mit Dell

[Informationen zur Kontaktaufnahme mit Dell für den Verkauf, den technischen Support und den Kundendienst erhalten Sie auf der Dell](https://www.dell.com/contactdell)  Support-Seite.

**ANMERKUNG:** Die Verfügbarkeit der Services kann je nach Land oder Region und Produkt variieren.

**ANMERKUNG:** Wenn Sie nicht über eine aktive Internetverbindung verfügen, können Sie Kontaktinformationen auch auf Ihrer Auftragsbestätigung, dem Lieferschein, der Rechnung oder im Dell Produktkatalog finden.

**6**